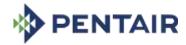

# **BIGTINCAN HUB**

**Quick Start Guide – Commercial & Infrastructure Flow Technologies Distributors** 

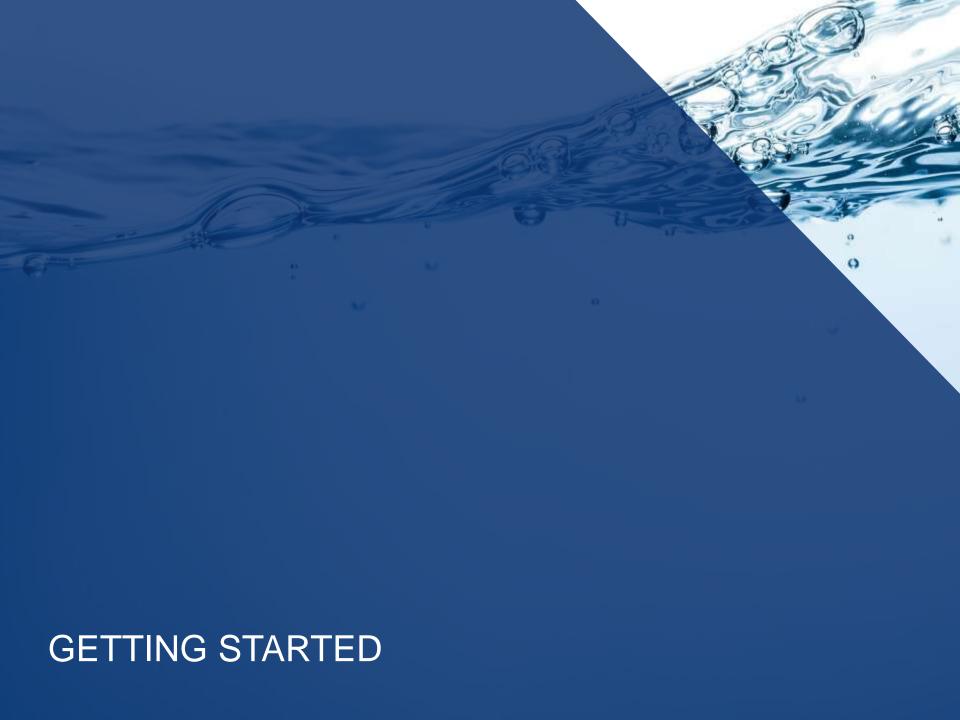

# **Agenda**

- 1. What is Bigtincan Hub?
  - Who has access?
  - How do I access it?
- 2. Navigating the Mobile App
- 3. Navigating the Web App
- 4. General Questions and FAQs

# What is Bigtincan Hub?

Bigtincan Hub is a free sales enablement tool that strives for easy navigation and personalization when searching for product information and collateral.

### Who has access to Bigtincan Hub?

Distributors who support the following Pentair brands:

Aurora Edwards, Aurora Layne Verti-Line, Fairbanks Nijhuis, Hydromatic, Myers Aplex, Myers

### **Information at Your Fingertips**

- View the most up-to-date information from Pentair
- Receive notifications for new product updates
- Share product sheets with the click of a button

### **Personalize Your Account to Save Time**

- Bookmark popular or frequent products for easy reference
- Like and subscribe to products for updates

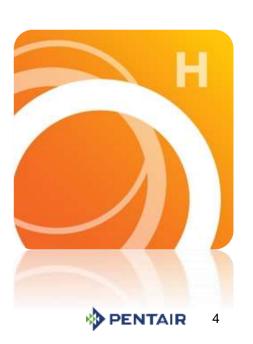

# How do I access BigTinCan Hub?

### **Web Version**

www.app.bigtincan.com

(Most modern browsers)

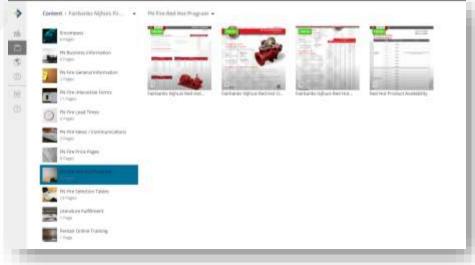

#### **Mobile Version**

Search "BigTinCan Hub" on the app stores (iOS and Android)

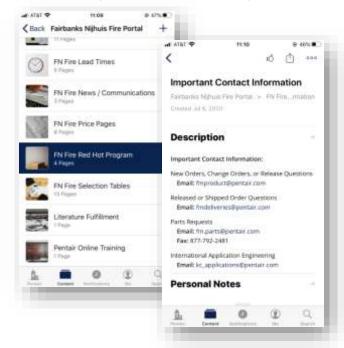

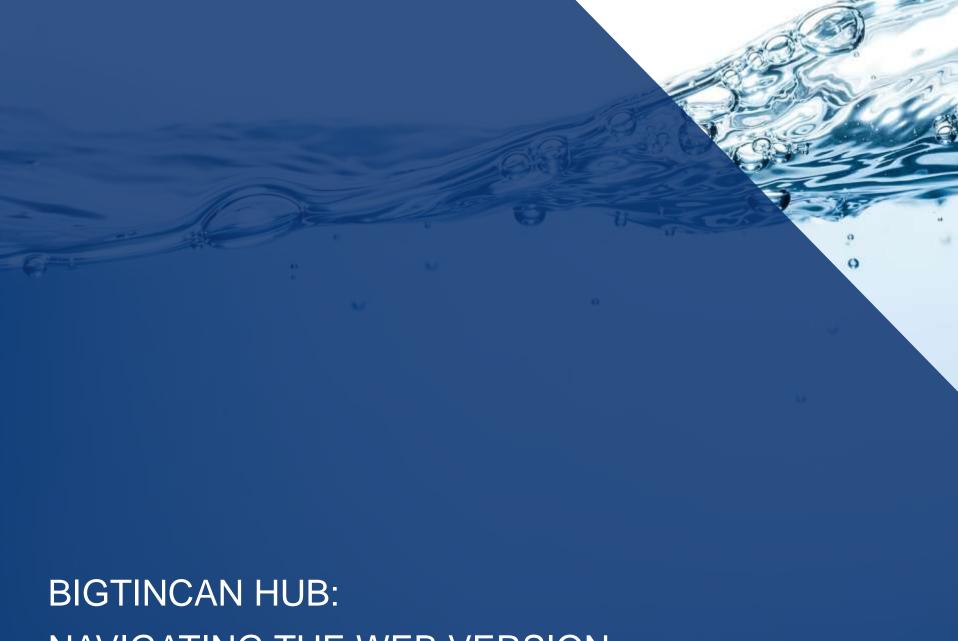

NAVIGATING THE WEB VERSION

# **Getting Started: Login**

#### **STEP 01**

Search

https://app.bigtincan.com/ on Internet Explorer or Google Chrome browser

#### **STEP 02**

Login with your email and password you have been provided with

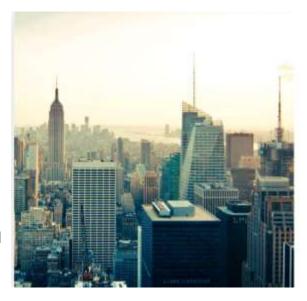

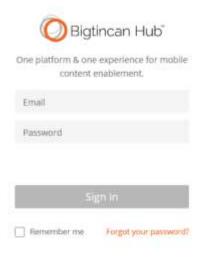

### **Access on Web or App**

# Navigating the Web Version – Key Icons

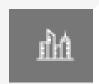

### **Home Page: Pentair Water**

Find: featured content, links, top pages, latest pages

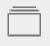

#### Content

Browse: Company folders, product categories, product pages

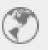

### **Notifications**

View: Notifications for your profile – saved assets, saved pages

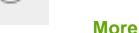

Find: **Search**, Your Profile, Bookmarks, Notes, **Hubshares**, Account Settings

### **Clear Navigation for Product Information**

# **Account Settings**

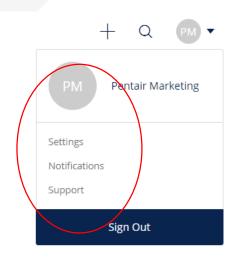

### **Settings**

Here you can set social data sharing, connect devices, change your password, and create a signature for HubShares

### **Notifications**

Here you can set email and push notifications for general updates, page content, profile activities. You can also manage your subscriptions to pages and literature

### **Support**

Click "Support" to navigate to the "Contact Support" tab. Here you can submit any comments or questions you may have that you need answered

### **Personalize Your Settings**

# **Home Page: Pentair**

The Pentair tab serves as a Home Page for Bigtincan Hub

Located in top left corner of any page

Here, you can find:

- Featured Pages
- Top Pages
- Latest Pages
- Links to other Pentair Systems

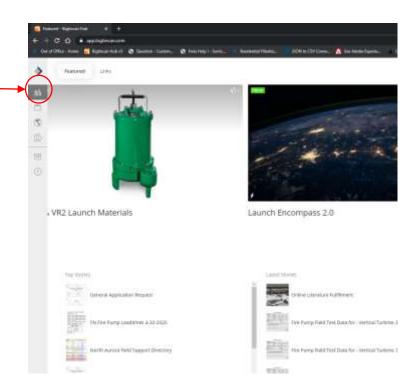

### **Featured Product Information & Highlights**

# Content Tab: How to navigate

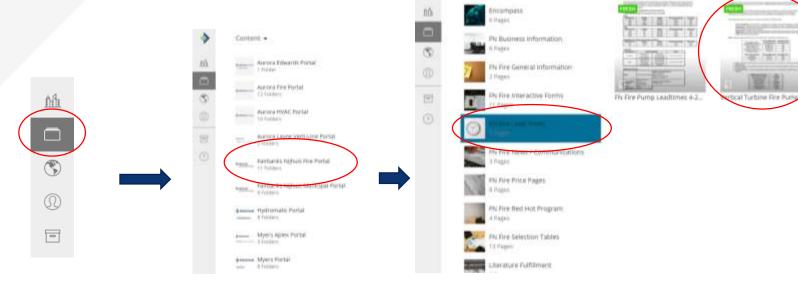

#### **STEP 01**

Click the "Content" icon in the left column

#### **STEP 02**

Select the portal content you'd like to access. If you sell/carry multiple brands, you will have access to multiple portals

#### **STEP 03**

Next, click on the category within the brand

#### **STEP 04**

Browse and click on the desired product page

# Content Tab: Viewing Pages

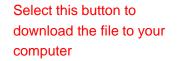

Select this button to open up additional options – sharing and file details

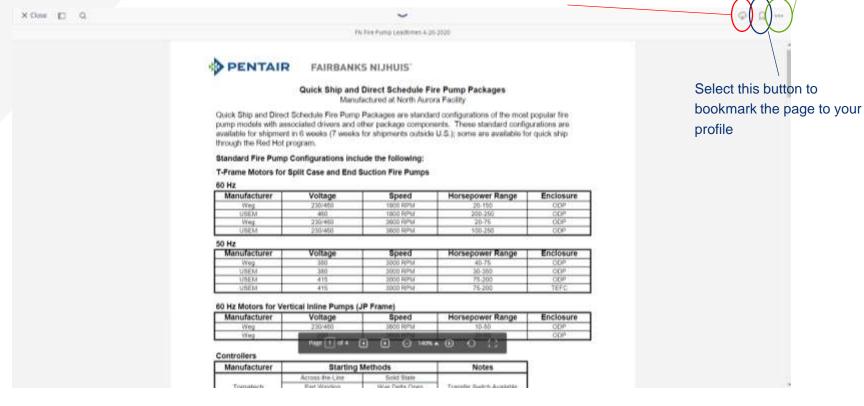

### How to search

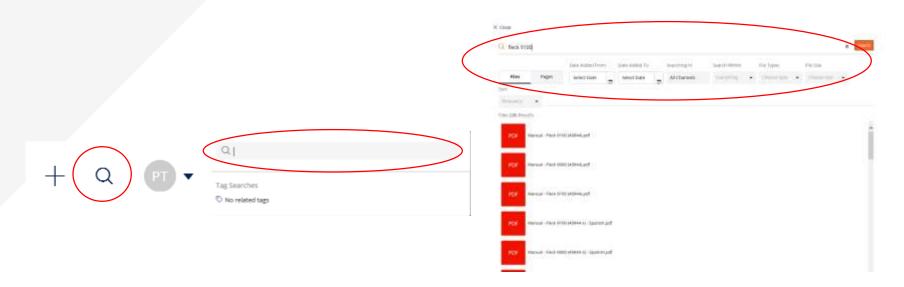

### **STEP 01**

Click on the magnifying glass in the top right corner to begin your search

#### **STEP 02**

Type your phrase into the search bar and hit enter.
Please ignore the "Tag
Searches" feature

#### STEP 03

Your results will include all **pages** and **files** that include your search entry

#### STEP 04

Optional: Filter your results by selecting to view "Pages" or "Files" including your phrase.

Additional filters include: dates, specified channels, file types, and file size

### Search documents and pages uploaded to Bigtincan Hub

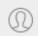

# "Me" Tab (My Profile)

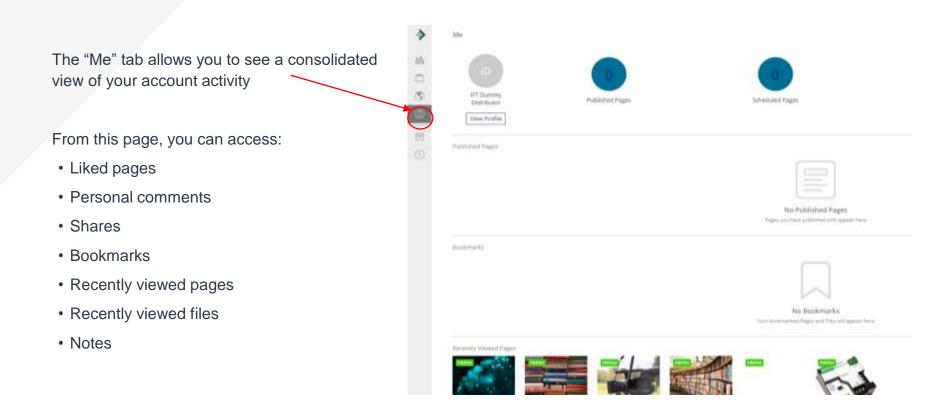

Any notes, shares, and bookmarks are saved to your account for reference

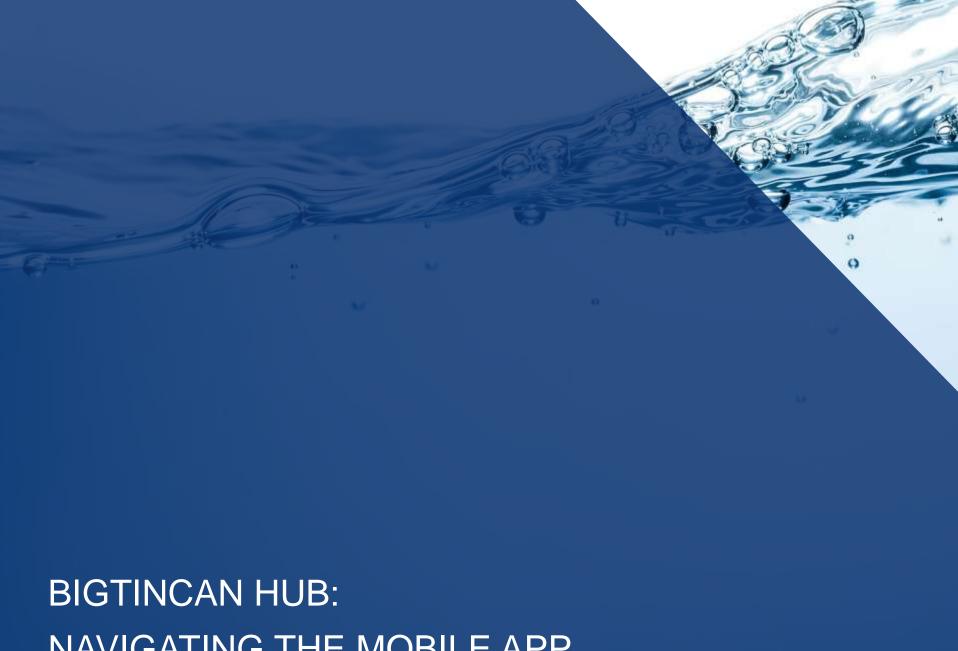

NAVIGATING THE MOBILE APP

# Get the App & Login

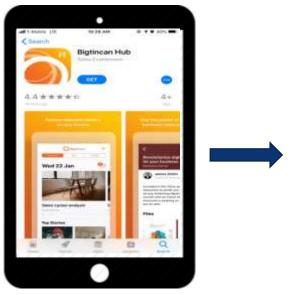

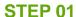

Search for and download "Bigtincan Hub" in the App Store or Google Play.

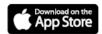

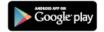

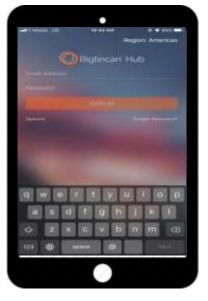

**STEP 02** 

Open the app and login with your email + password

# **Navigating the App**

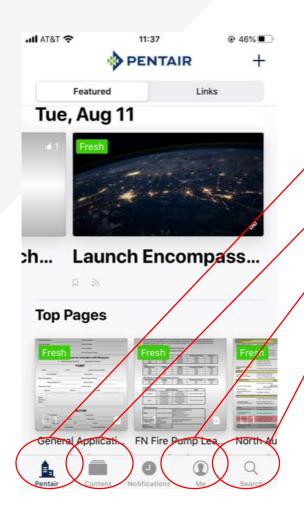

### **Key Icons:**

**Home Page: Pentair** 

Find: featured content, links, top pages, latest pages

Content

Browse: Brand folders, product information

**Notifications** 

View: Notifications for your profile – page updates, new information

More

Find: **Search**, Your Profile, Bookmarks, Notes, **Hubshares**, Account Settings

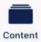

# Content tab: How to navigate

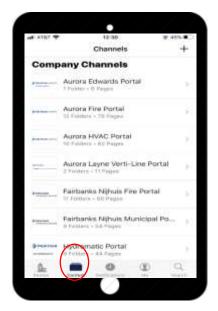

STEP 01
Select your DO Portal

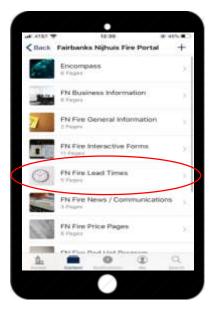

Select the folder to browse

**STEP 02** 

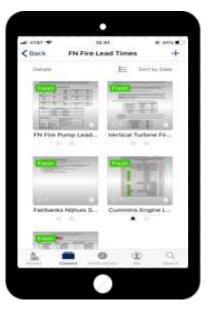

Select a page

**STEP 03** 

Pages contain things like: Product collateral, photos, technical sheets, plant information, and more!

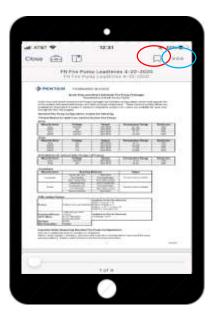

**STEP 04** 

Click this icon to bookmark the page to your profile
Click the 'more' icon to share this page

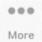

## More tab: How to search for a product:

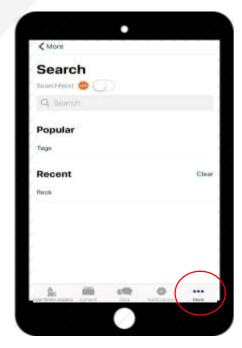

**STEP 01** 

Click on the circled icon at the bottom of the screen

Next, click on search

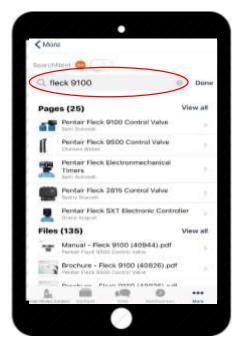

# **Best Practices for Searching:**

Use generic keywords for more search results

If you can't find something – try a more general search term

All information and material is also available under the "Content tab"

**STEP 02** 

In the search bar type the phrase and hit return

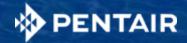

# THANK YOU

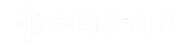

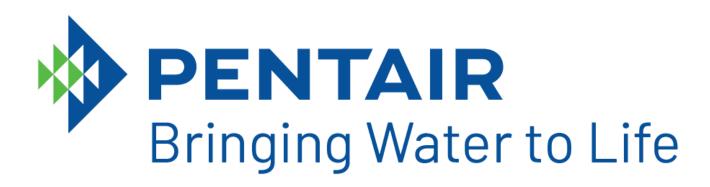